## QUICK INSTALLATION GUIDE

# **Dual Band** Wireless N750 VDSL2+ Modem Router

DSL-2870B

# Package Contents

| -          | Dual Band Wireless N750 Gigabit VDSL2+ Modem Router (DSL-2870B) |
|------------|-----------------------------------------------------------------|
|            | Power Adapter                                                   |
| $\bigcirc$ | Ethernet Cable                                                  |
| ·          | Microfilter/Splitter                                            |
|            | Quick Install Guide                                             |

# Hardware Overview

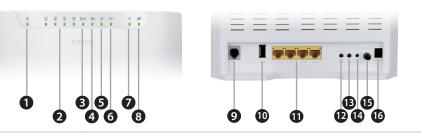

| 1  | Power LED         | A solid green light indicates a proper connection to the power supply.                                                                                                    |
|----|-------------------|----------------------------------------------------------------------------------------------------|
| 2  | LAN (1~4) LEDs    | A solid green light indicates a connection to a Gigabit Ethernet device while an amber light indicates a connection to a 10/100 device. The light will blink during data transmission. |
| 3  | 2.4G Wireless LED | A solid green light indicates that the 2.4G wireless is ready. The light will blink during data transmission.                                                                          |
| 4  | 5G Wireless LED   | A solid green light indicates that the 5G wireless is ready. The light will blink during data transmission.                                                                            |
| 5  | WPS LED           | The light will blink during the WPS process.                                                                                                    |
| 6  | USB LED           | A solid green light indicates a connection to a USB device.                                                                                                    |
| 7  | ADSL LED          | A solid green light indicates a proper connection to the ADSL enabled telephone line.                                                                                                  |
| 8  | Internet LED      | A solid green light indicates a proper connection to your broadband service. The light will blink during data transmission.                                                            |
| 9  | ADSL Port         | Connect to an ADSL enabled telephone line and the supplied microfilter/splitter.                                                                                                    |
| 10 | USB Port          | Connect USB devices such as printers, scanners or storage.                                                                                                    |
| 11 | LAN (1~4) Ports   | Connect Ethernet devices such as computers, switches, and game consoles.                                                                                                    |
| 12 | 5G WiFi Button    | Press for three seconds to enable/disable 5G wireless network.                                                                                                    |
| 13 | 2.4G WiFi Button  | Press for three seconds to enable/disable 2.4G wireless network.                                                                                                    |
| 14 | Reset Button      | Press and hold the reset button with a paper clip for ten seconds to reset the router to the factory default settings.                                                                 |
| 15 | Power Button      | Press to turn on or off the device.                                                                                                    |
| 16 | Power Port        | Connect the supplied power adapter.                                                                                                    |
| _  |                   |                                                                                                    |

# **Minimum Requirements**

#### **Internet Requirements:**

- provider or
- An active NBN/UFB connection and account with an Internet provider

#### Web-based Configuration Requirements:

- Device with the following:
- An installed Ethernet adapter or wireless adapter

#### Supported Browsers:

- Internet Explorer 7 or higher
- Safari 4 or higher
- Chrome
- Firefox

# mydlink<sup>™</sup> Requirements (optional): • iPhone/iPad/iPod Touch (iOS 3.0 or higher)

- Android device (1.6 or higher)
- Web Browser Requirements: Internet Explorer 7 or higher
- Safari 5 or higher
- Chrome
- Firefox

#### Note:

# **Before you Start**

• Internet Provider Account Details - If you are using an Australian or New Zeleand ADSL connection, you will need your user name and password. If you do not have this information, contact your Internet provider.

Do not proceed until you have this information.

If any of the above items are missing, please contact your reseller/retailer.

• An activated VDSL or ADSL telephone line and account with an Internet

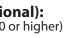

- To learn more about mydlink, visit **www.mydlink.com.au** or **www.mydlink.co.nz**.
- If you experience issues registering this Modem Router with your mydlink account, try performing a hard reset by using an unfolded paperclip to press and hold the reset button for 10 seconds while the Modern Router is powered on.

# **Connect your Modem Router**

Connect your existing Phone cable from the telephone outlet to the LINE port on the Microfilter and your telephone handset into the PHONE port.

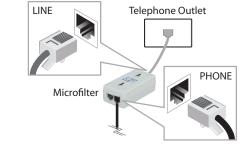

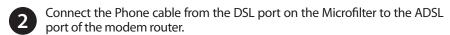

DSL-2870B I ----Microfilter Phone Cable

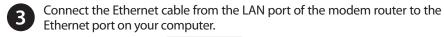

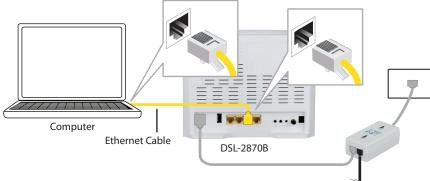

Plug the power adapter into your modem router and connect to an available power outlet.

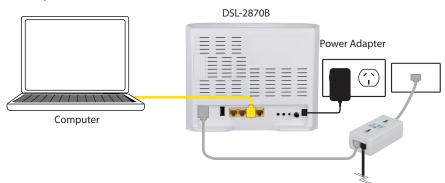

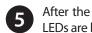

After the modem LEDs are both lit. After the modem router has powered up, verify that the Power and ADSL

| Ċ) | B 4 ((246 ((56 | 5 0 |  |
|----|----------------|-----|--|
|    | Definik        |     |  |
|    |                |     |  |

6 Continue with the *Configuration* section on the other side of this document.

**D-Link** 

# Configuration

There are two options to configure your modem router:

A. Web Browser - Use a web browser from your computer.

B. One-Touch app - Use a mobile device with the D-Link One-Touch

Refer to the D-Link One-Touch Setup section for more information.

## **Option A. Web Browser Setup**

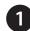

**2** W

Open a web browser (e.g., Internet Explorer, Chrome, Firefox, or Safari) and enter the IP address of the router (http://192.168.1.1). The default username and pasword will be **admin** and **admin** respectively.

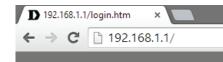

Note: If you want to configure your modem router from a wireless computer or mobile device, connect to the router wirelessly by going to your wireless utility on your device. The default Wi-Fi Networks are dlink-2870B-z and dlink-2870B5G-z. Select one and then continue to step 2.

|         |                          | <b>₽ ≒</b>                                                                                                    | 🛿 🛈 🖋 🗎 11:1                    | 8              |
|---------|--------------------------|----------------------------------------------------------------------------------------------------|---------------------------------|----------------|
|         |                          | 🔯 Wi-Fi                                                                                                    | ON                              |                |
|         |                          | dlink-2870B5G-z<br>Connected                                                                                                    |                                 |                |
|         |                          | DlinkDlink5G<br>Saved, secured with WPA2                                                                                                    | <b></b>                         |                |
|         |                          | dlink-2870B-z<br>Secured with WPA2 (WPS av                                                                                                    | railable)                       |                |
| nen the | Welcome                  | screen appears, clic                                                                                                    | ck <b>Next</b> to sta           | rt the wizard. |
|         | WELCOME TO TH            | E SETUP WIZARD                                                                                                    |                                 |                |
|         | It appears that you have | re already successfully connected your new rout                                                                                                    | ter to the Internet             |                |
|         |                          | <ul> <li>Step 1: Set your password</li> <li>Step 2: Setet your Time Zone</li> <li>Step 3: Configure your internet</li> <li>Step 4: Name your Wireless Ne</li> <li>Step 5: Secure your Wireless Ne</li> <li>Step 6: Set your Wireless Secur</li> <li>Step 7: Setup mydlink<sup>TM</sup> Could 5</li> </ul> | twork<br>etwork<br>ity Password |                |
|         |                          | Prev Next Cano                                                                                                    | el Connect                      |                |

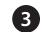

B Enter a new **Password** and **Verify Password** to secure your modem router, click **Next** to continue.

|   |                               | STEP 1: SET YOUR PASSWORD                                                                                                    |              |
|---|-------------------------------|----------------------------------------------------------------------------------------------------|--------------|
|   |                               | To secure your new neworking device, please set and verify a password below:                                                         |              |
|   |                               | Password :                                                                                                    |              |
|   |                               | Verify Password :                                                                                                    |              |
|   |                               | Prev Next Cancel Connect                                                                                                    |              |
| 4 | Select yo                     | ur <b>Time Zone</b> from the list, click <b>Next</b> to continue.                                                                    |              |
|   |                               | STEP 2: SELECT YOUR TIME ZONE                                                                                                    |              |
|   |                               | Select the appropriate time zone for your location. This information is required to configure the time-based options for the router. |              |
|   |                               | Time Zone: (GMT+10:00) Brisbane, Canberra, Melbourne, Sydney, Hobart, Yakutsk 🗸                                                      |              |
|   |                               | Prev Next Cancel Connect                                                                                                    |              |
| 5 | Select yo<br><b>Next</b> to c | ur <b>WAN Mode</b> , <b>Country</b> and <b>Internet Provider</b> from the<br>ontinue.                                                | e list, clic |

| User Name :                |         |
|----------------------------|---------|
| Password :                 |         |
| Confirm Password :         |         |
| Enable PPPoE Passthrough : |         |
| Prev Next Cancel           | Connect |

Now enter your **User Name** and **Password** as provided by your Internet Provider, click **Next** to continue.

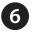

Enter a new Wireless Network Name (SSID) for both the 2.4G and 5G networks available in this modem router, click **Next** to continue.

| STEP 4: NAME YOUR WIRELESS NETWORK<br>Your wireless network needs a name so it can be easily recognised by w<br>recommended to change the pre-configured network name of [default]. |                |
|----------------------------------------------------------------------------------------------------|----------------|
| 2.46 Wireless Network Name (SSID) :                                                                                                    | dlink-2870B-z  |
| 56 Wireless Network Name (SSID) :                                                                                                    | dink-287085G-z |
| Prev Next Cance                                                                                                    |                |

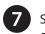

8

# Password) for each wireless network, click Next to continue.

|                                                                                                    | STEP 6: SET YOUR WIRELESS SECURITY PASSWORD                                                                                                    |  |  |
|----------------------------------------------------------------------------------------------------|----------------------------------------------------------------------------------------------------|--|--|
|                                                                                                    | Once you have selected your security level - you will need to set a wireless security password. With this password, a unique security key will be generated.                                                                                                |  |  |
|                                                                                                    | 2.46 Wireless Security Password :                                                                                                    |  |  |
|                                                                                                    | 5G Wireless Security Password :                                                                                                    |  |  |
|                                                                                                    | Prev Next Cancel Connect                                                                                                    |  |  |
| you want to register the router with the mydlink service, cl<br>ontinue, otherwise click <b>Connect</b> to finish setting up your r |                                                                                                    |  |  |
|                                                                                                    | STEP 7: SETUP MYDLINK <sup>TM</sup> CLOUD SERVICES                                                                                                    |  |  |
|                                                                                                    | The internet connection has now been established. If you would like to register this device with a mydink <sup>19</sup> Cloud Services account right now please click on "Next", otherwise click "Connect" to skip this step and complete the Setup Wizard. |  |  |
|                                                                                                    | Prev Next Cancel Connect                                                                                                    |  |  |
| ote: Sett                                                                                                    | ing up "mydlink" is <b>optional</b> and not required for the modem router                                                                                                    |  |  |

| ) | Select <b>Yes, I have a mydlink</b> ™ |
|---|---------------------------------------|
|   | the registration of your device       |
|   | you are a new user, then please       |
|   | with a new mydlink™ accoun            |
|   | Click Sign up to complete the         |
|   |                                       |

| SETUP MYDLINK <sup>TM</sup> CLOUD SERVICES                                                                                                    |  |  |  |
|----------------------------------------------------------------------------------------------------|--|--|--|
| The Internet connection had been established. If you want to register mydlink <sup>TM</sup> Cloud Services account right now, please dick<br>"Next". Or you can click "Skip" to skip and setup it later. |  |  |  |
| Please fullfill the options to complete the registration                                                                                                    |  |  |  |
| E-mail Address (Account Name) :                                                                                                    |  |  |  |
| Password :                                                                                                    |  |  |  |
| Confirm Password :                                                                                                    |  |  |  |
| First Name :                                                                                                    |  |  |  |
| Last Name :                                                                                                    |  |  |  |
| I accept the mydink terms and conditions                                                                                                    |  |  |  |
| Sign up                                                                                                    |  |  |  |
| Prev Next Cancel Connect                                                                                                    |  |  |  |

Select the security method that you wish to use for your wireless networks, click Next to continue. D-Link recommends that you select BEST.

Enter a Wireless Security Password (also known as a passphrase or Wi-Fi

ck **Next** to outer.

r to function.

" **account** then click **Next** to complete to your mydlink account. Otherwise if se select No, I want to register and login **nt** to complete the registration process. e registration and the Setup Wizard.

#### Congratulations! You have completed the modem router installation.

# **Option B. One-Touch Setup**

Scan the code below or search "D-Link One-Touch" (App Store or Google Play) to download the D-Link One-Touch app to your iPhone, iPad, or Android device.

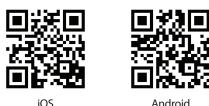

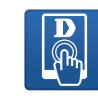

Android

One-Touch App

2 Once your app is installed, you may now configure your modem router. Connect to the modem router wirelessly by going to your wireless utility on your device. The default Wi-Fi Networks are dlink-2870B-z and dlink-2870B5G-z. Select either one and connect.

**Note:** By default, the DSL-2870B does not have any wireless security enabled. It is stronaly suggested to enable security and create a Wi-Fi Password during the setup wizard to secure your wireless network.

| <b>\$ %</b> 8                            | 🖲 🕲 📚 🖉 🗎 11:18 |
|------------------------------------------|-----------------|
| 🔯 Wi-Fi                                  | ON              |
| dlink-2870B5G-z<br>Connected             |                 |
| DlinkDlink5G<br>Saved, secured with WPA2 |                 |
| dlink-2870B-z                            |                 |

Once connected via wireless, click on the D-Link One-Touch icon from your mobile device, then click Start to continue. Please follow the onscreen instructions to complete the setup.

4. Once the Setup Complete screen appears, click **Finish**. You will then be asked if you wish to save the Profile card with all of the details that you have just configured, it is recommended to select **YES** for future use.

Note: "mydlink" is not configured using this app. If you wish to use this feature it will need to be setup via the advanced web interface of the DSL-2870B.

Congratulations! You have completed the modem router installation.

# Troubleshooting

### How do I connect my wireless devices to the DSL-2870B modem router?

- 1. Open your wireless network utility that displays available wireless networks.
- 2. Select the Wi-Fi Network name you assigned in the wizard and connect.

Note: If you did not run the setup wizard or you reset the router to its default settinas, refer to the label on the router for the default Wi-Fi Network Name and Wi-Fi Password

### How do I change the wireless settings on the DSL-2870B modem router?

- 1. Open a web browser (e.g. Internet Explorer, Chrome, Firefox, or Safari) and enter the IP address of the router (http://192.168.1.1).
- 2. At the login screen, type in **admin** for the user name and enter the router password you created in the wizard (admin by default).
- 3. Go to Setup > Wireless Settings > Manual Wireless Network Setup to create a new Wi-Fi network name (SSID) and Wi-Fi password.

#### How do I reset the DSL-2870B modem router to factory default settings?

- 1. Ensure the device is powered on.
- 2. Press and hold the reset button on the rear of the device for 10 seconds.

#### Note

Resetting the router to factory default will erase the current configuration settings. To reconfigure your settings, log into the router using the and follow the Web Browser Setup Wizard or run the One-Touch Setup app

#### Documentation available at http://www.dlink.com.au/DSL-2870B

# **Technical Support**

Having trouble installing your new product? D-Link's website contains the latest user documentation and software updates for D-Link products. Australian and New Zealand customers can contact D-Link Technical Support through our website.

#### Australia

## Internet: http://support.dlink.com.au

Internet: http://support.dlink.co.nz

New Zealand

Copyright ©2014 D-Link Corporation/D-Link Australia Pty Ltd. All rights reserved. D-Link and the D-Link logo are registered trademarks of D-Link Corporation or its subsidiaries in Australia and other countries. iPhone, iPad, and iPod touch are registered trademarks of Apple Inc. Android is a trademark of Google. Inc. Other trademarks are the property of their respective owners. Maximum wireless signal rate derived from IEEE Standard 802.11g and 802.11n specifications. Actual data throughput will vary. Network conditions and environmental factors, including volume of network traffic, building materials and construction, and network overhead, lower actual data throughput rate. Environmental factors will adversely affect wireless signal range. Product specifications, size and shape are subject to change without notice, and actual product appearance may differ from that depicted on the packaging. Visit www.dlink.com.au for more details

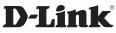